# **E-grading Training Manual**

The University of Utah - Office of the Registrar

| Table of Contents:                                                                                                    |     |
|----------------------------------------------------------------------------------------------------|-----|
| How to access e-grading                                                                                                    | 2   |
| <b>Grading Resources</b><br>View/Enter Grades<br>Delegate Class Security<br>E-grading Website<br>Grade Check Off List                    | 3-4 |
| Navigating the Grade Roster Page<br>Grade Roster Header<br>Grade Roster Body<br>Grade Roster Notes<br>Grade Roster Command Buttons/Links | 5-6 |
| Grade Roster Security                                                                                                    | 6   |
| Grade Roster Display After Posting                                                                                                    | 7   |
| Grade Status Report                                                                                                    | 8   |

### How to access e-grading:

- Go to cis.utah.edu
- Enter your uNID and Password.
- Click on "Sign In."
  - If you do not know your uNID and Password, use the "Forgot your uNID?" and Forgot your Password?" functions.
  - If you are unable to reset your password online contact the Help Desk at 801-581-4000.
- In the "Faculty" section you will find the following tiles: Enter/View Grades, Delegate Class/Grading Security, and E-Grading Website.
- In the "Student Support" section you will find the Grade Status Report tile.
- These resources will be reviewed in the next section.

### Login

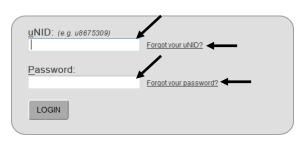

# Faculty

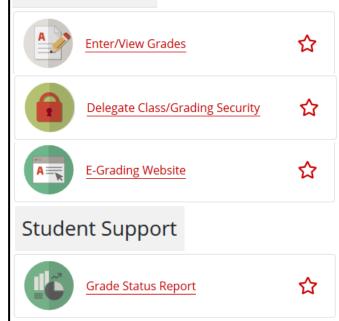

# Grading Resources:

### • Enter/View Grades Tile

- The "Enter/View Grades" tile will give you two options when selecting the class to grade or view.
- You will be presented the list of classes you are assigned as the faculty OR been delegated access by selecting the term drop down. Click on a class and the Official Grade Roster will be displayed.
- If viewing a roster that has been posted, it will display the grades posted for each student, who posted the grade roster, and when the roster was posted if the class **HAS** been posted.
  - If the class **HAS NOT** been posted and you are the primary instructor it will bring up the enter grades page to grade the class, if grading is available.

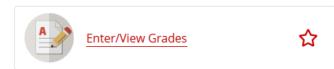

# University of Utah

Home Search

# **Official Grade Roster**

Spring 2021

| t↓ | Subject <sup>↑↓</sup> | Catalog # î↓ | Section 11 | Access 14           | Enrollment 14 | Status 14   |
|----|-----------------------|--------------|------------|---------------------|---------------|-------------|
|    | BIOL                  | 2325         | 001        | Instructor Security | 238           | Unavailable |
|    | MATH                  | 1010         | 001        | Instructor Security | 41            | Unavailable |
|    | ARCH                  | 1630         | 002        | Instructor Security | 21            | Unavailable |
|    | ACCTG                 | 6131         | 011        | Instructor Security | 44            | Unavailable |
|    | MATH                  | 1050         | 090        | Instructor Security | 96            | Unavailable |
|    | MATH                  | 101          | 001        | Instructor Security | 1             | Unavailable |
|    | POLS                  | 4801         | 001        | Instructor Security | 25            | Unavailable |
|    | MD ID                 | 6510         | 001        | Instructor Security | 16            | Available   |
|    |                       |              |            |                     |               |             |

- The second option is to search for a class by clicking on "Search" in the header.
- Select the "Term" "Subject", "Catalog Number", and "Section Number" OR "Class Number" of the class to grade or view.
- Click "Search" button and the Official Grade Roster will be displayed.

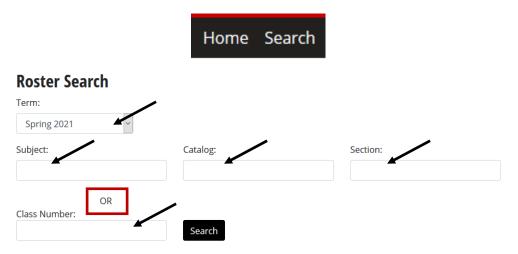

### Delegate Class/Grading Security Tile

- The "Delegate Class/Grading Security" tile allows you as the primary instructor of a class to delegate either class tools security (e.g. class rolls/picture class rosters or manage class links) or grading security.
- Click on "Grade Security" in the header if you wish to delegate grading security and select the "Term" in the drop down to present the list of all classes Delegate Class Grade Security that you have a to other employe
- For further info Security section.

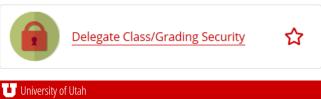

Class Tools Security Grade Security

| <ul> <li>the utop down to present the list of all classes that you have access to delegate grading security to other employees.</li> <li>For further information refer to Grade Roster Security section.</li> </ul>                                                                                                    | Term:     Spring 2021   Courses                                                                                                    |
|----------------------------------------------------------------------------------------------------|----------------------------------------------------------------------------------------------------|
| <ul> <li><u>E-grading Website Tile</u></li> <li>The "E-grading Website" tile provides the grading calendars, this training manual, a quick reference card, security access information, frequently asked questions, and contact information for e-grading help.</li> </ul>                                                                                                    | E-Grading Website                                                                                                    |
| <ul> <li><u>Grade Status Report Tile</u></li> <li>The "Grade Status Report" tile is available to all employees under the Student Support section.</li> <li>The tile will direct you to a page to determine the selection criteria of the report.</li> <li>The report is designed to help departments and colleges track the grade posting process.</li> <li>Reports can be run by Instructor, Department/ Subject, College, or All classes for the term and will</li> </ul> | Student Support Grade Status Report Grade Status Report Instructions                                                                                                    |
| <ul> <li>display the status of each grade roster within the selection: Not started, Saved, or Posted.</li> <li>Instructions for running the report is also available above the selection criteria area.</li> </ul>                                                                                                    | Term         Spring 2021         Search by         Instructor       Department/Subject       College       All classes for the term         Instructor Emplid         e.g. 00123456         Search for an emplid         Status         Posted         Saved but Not Posted         Not Started         Download Excel |

| Official Grade Roster                                                        |              |         |                                                          |         | Deadline to post grades: 06 Days , 08 Hours , 48 Minutes , 21 Seconds |                                     |                    |                               |                       |  |  |
|------------------------------------------------------------------------------|--------------|---------|----------------------------------------------------------|---------|-----------------------------------------------------------------------|-------------------------------------|--------------------|-------------------------------|-----------------------|--|--|
|                                                                              |              |         | ah employees with a legitin<br>be destroyed upon termina |         |                                                                       | y not be provided to a third party, | posted publicly, o | r published without the prior | written consent of ea |  |  |
| POLS 4801-001   Legislative Intern Sem   Spring 2021 Generated: May 19, 2021 |              |         |                                                          |         |                                                                       |                                     |                    |                               |                       |  |  |
| Instructor                                                                   | Class Number | Subject | Catalog Number                                           | Section | Component                                                             | Title                               | Days               | Time                          | Location              |  |  |
|                                                                              | 10115        | POLS    | 4801                                                     | 001     | Seminar                                                               | Legislative Intern Sem              |                    | 09:10AM-12:05PM               | TBA .                 |  |  |
| Grade roster saved (but never posted) by on May 19, 2021                     |              |         |                                                          |         |                                                                       |                                     |                    |                               |                       |  |  |
| Currently I                                                                  | Enrolled     |         |                                                          |         |                                                                       |                                     |                    |                               |                       |  |  |
| Class average:                                                               |              | Se      | t default for all grades to:<br>~                        | Set     |                                                                       |                                     | Import Grades f    | rom Canvas Clear All R        | eset Save Pos         |  |  |

### Grade Roster Header:

- Includes: Instructor(s), Class #, Subject, Catalog #, Section, Class Component, Title, Days the Class is Taught, Time, and the Location.
- Features within the header:
  - Deadline to post grades: The countdown clock displays the amount of time left until the final day to submit grades online.
  - The bar under the "Currently Enrolled" heading will remain at the top of the screen as you scroll.
  - Class average: is the average GPA of the class. This is only available as you are grading the class, but once posted it is no longer available or saved.
  - Set default grade of every student to: Sets the same grade for every student in the class.
  - Buttons: Import Grades from Canvas, Clear All, Reset, Save and Post (see Grade Roster Command Buttons for further information)

| Row | <sup>1↓</sup> Student ID | 11 Student | î↓ Units | <sup>↑↓</sup> Roster Grade | 11 Official Grade |
|-----|--------------------------|------------|----------|----------------------------|-------------------|
| 1   |                          |            | 3.0      |                            | ~                 |

### Grade Roster Body:

- Each student enrolled for the class will be listed in the body of the roster.
- Each student who is eligible to receive a grade will have a drop down associated with their name.
- Only valid grades for each student and class will be presented in the drop down menu.
- One way to assign a student a grade, click on the drop down menu and select a grade from the list.

### Grade Roster I Note:

• The note field will become available when a student has been assigned an Incomplete (I) grade. The person entering the grades will have the option to enter the terms and conditions required for that specific student to finish the Incomplete grade.

| Row 1 | †↓ Stud | dent ID 🌐 🙏 | Student | †⊥ u | Units 斗 | Roster Grade                                              | 🖞 Official Grade 📫 |
|-------|---------|-------------|---------|------|---------|-----------------------------------------------------------|--------------------|
| 1     |         |             |         | 4    | 4.0     | I Note:<br>Needs to complete final exam<br>by MM/DD/YYYY. |                    |

| Grade Roster C                                                            | ommand Buttons/Links:                                                                                                    |                                                                                                    |  |  |  |  |  |  |  |
|---------------------------------------------------------------------------|----------------------------------------------------------------------------------------------------|----------------------------------------------------------------------------------------------------|--|--|--|--|--|--|--|
| Import Gra                                                                |                                                                                                    | final grade associated with the student and class from Canvas.<br>It the ability to adjust grades after importing via the drop<br>It student.                                                                          |  |  |  |  |  |  |  |
| Clear All                                                                 | Clear All Removes all grades from the grade roster.                                                                                                    |                                                                                                    |  |  |  |  |  |  |  |
| Reset                                                                     | Removes grades just entered. Will not affect grades that have been saved.                                                                                                    |                                                                                                    |  |  |  |  |  |  |  |
| Save                                                                      | Saves the entered grades in the grade roster without posting to the student's record. The save button will be presented at the top of the page, the bottom of the page, and every 50 students to accommodate a large class.                                                                      |                                                                                                    |  |  |  |  |  |  |  |
| Post                                                                      | Posts the entered grades to the students' record/transcript. After selecting the "Post" button, the grades are official and final.                                                                                                    |                                                                                                    |  |  |  |  |  |  |  |
| Home Sea<br>Grade Roster S                                                | Home Search Available at the top of the grade roster in the header. The "Home" link will take you to the list of classes to grade or view for a specified term. The "Search" link gives you the option to search for a class to grade or view.                                                   |                                                                                                    |  |  |  |  |  |  |  |
| <ul><li>available, or</li><li>department c</li><li>Security can</li></ul> | needs assistance entering grades, officials.                                                                                                    | each class. In the event that the primary instructor is not<br>, the primary instructor can delegate access to other<br>s via the "Delegate Class/Grading Security" tile in the<br>CIS).                               |  |  |  |  |  |  |  |
| grade<br>• Class:<br>matio<br>• Securi<br>or per                          | will always display the term being                                                                                                    | Delegate Class Grade Security         BIOL 2325-001         Grant Security         Emplid:         Security You Have Granted         • Yiew Only         • Save (save/vew)         • Post (rost/save/view)         Add |  |  |  |  |  |  |  |
| entered with<br>• Only o                                                  | nplid" into the box. The ID is<br>all the leading O's.<br>current university employees will be<br>ed security access.                                                                                                    | Grant Security<br>Emplid:                                                                                                    |  |  |  |  |  |  |  |
| view t<br>• Save:<br>grade<br>and sa<br>• Post:<br>grade<br>save g        | Only: allows the employee to only<br>the grade roster.<br>allows the employee to view the<br>roster, enter grades into the roster,<br>ave the grades.<br>allows the employee to view the<br>roster, enter grades into the roster,<br>grades, and post grades to the stu-<br>' record/transcript. | Security Access <ul> <li>View Only</li> <li>Save (Save/View)</li> <li>Post (Post/Save/View)</li> </ul>                                                                                                    |  |  |  |  |  |  |  |

### • Editing Granted Security:

- Click on the **s**icon next to the employee's name to edit the granted security access.
- Select the new access type from the drop down and click save.
- Deleting Security:
  - Click on the micron next to the employee's name to delete the security access.

| Ac         | cess        |      |  |
|------------|-------------|------|--|
| F          | POST V Save |      |  |
| Ō          | Emplid      | Name |  |
| <b>ā</b> + |             |      |  |

### Grade Roster Display After Posting:

Primary instructors can view grade rosters indefinitely after posting by clicking on the "View/Enter Grades" tile in the Faculty section in Campus Information Services (CIS). The display allows instructors/ department officials the ability to view grades reported and any changes made by the Registrar's Office after the grading deadline.

### **Official Grade Roster**

The grade roster is for the explicit use of current University of Utah employees with a legitimate educational interest. Grade rosters may not be provided to a third party, posted publicly, or published without the prior written consent of each student. Copies of grade rosters maintained by instructors must be destroyed upon termination of university employment.

| BUS 1050-001   Foundations of Business   Fall 2019 |                          |          |                                     |            |                        |                         |                        |                     |           |          |  |
|----------------------------------------------------|--------------------------|----------|-------------------------------------|------------|------------------------|-------------------------|------------------------|---------------------|-----------|----------|--|
| Instructor                                         | tor Class Number Subject |          | Class Number Subject Catalog Number |            | Subject Catalog Number |                         | Component              | Title               | Days Time | Location |  |
|                                                    | 5025                     | BUS      | 1050                                | 001        | Lecture                | Foundations of Business | MW 09:10AM             | M-10:30AM CRCC 215  |           |          |  |
| Grade roster post                                  | ed by on Dec             | 21, 2019 |                                     |            |                        |                         |                        |                     |           |          |  |
| Currently Enrolled                                 |                          |          |                                     |            |                        |                         |                        |                     |           |          |  |
| Row <sup>↑↓</sup> St                               | udent ID 斗 Stud          | ent      |                                     | 14 Units 1 | 💷 Roster Grade         | 11 Official Grade       | Date of Official Grade | 💷 Registration Date |           |          |  |
| 1                                                  |                          |          |                                     | 3.0        | В                      | В                       | Dec 21, 2019           | Jun 18, 2019        |           |          |  |
| 2                                                  |                          |          |                                     | 3.0        | B+                     | B+                      | Dec 21, 2019           | Jun 27, 2019        |           |          |  |
| 3                                                  |                          |          |                                     | 3.0        | A-                     | A-                      | Dec 21, 2019           | Jul 22, 2019        |           |          |  |
| 4                                                  |                          |          |                                     | 3.0        | B+                     | B+                      | Dec 21, 2019           | Jun 10, 2019        |           |          |  |
| 5                                                  |                          |          |                                     | 3.0        | A                      | A                       | Dec 21, 2019           | Apr 16, 2019        |           |          |  |
| <b>A</b> 6                                         |                          |          |                                     | 3.0        | C+                     | в                       | May 21, 2021           | May 24, 2019        |           |          |  |

- A unique display has been created to view the grades that have been posted to the roster and changes made by the Registrar's Office after the original submission.
- The "Roster Grade" is the grade reported and posted through the grade roster.
- The "Official Grade" is the same as the roster grade, unless a change was made by the Registrar's Office. (See line 6 in the above screen shot.)
- The "Date of Official Grade" is the date the grade roster was posted, unless a change was made the "Date of Official Grade" would reflect the date of the change.
- The "Registration Date" is the date the student enrolled in the class.
- This information is available starting with the grade submissions for fall 2004.
- The grade roster is dynamic and will always reflect any changes made, no matter how long it has been since the original roster was posted.
- The grade roster can be printed.

# Grade Status Report: (No security access required to run this report)

• The Grade Status Report is a list of all classes taught within a term by Campus. The list indicates whether an instructor has started grading, not started grading, or posted grades. The tile is located in the Student Support section of Campus Information Services (CIS) titled Grade Status Report.

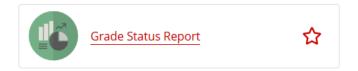

- How to run:
- Select the campus.
- Select the term.
- Change the "Search by" criteria to either Instructor, Department/Subject, College or All classes for the term.
  - If you run the report by Instructor, enter the "Instructor Emplid" number or click on the "Search for an emplid" to search by name.
  - If you run the report by Department/Subject, choose the department.
  - If you run the report by College, choose the college.
  - If you run the report by All classes for the term, it may take longer because it is gathering information from every class taught for the term requested.
- Choose the type(s) of grade roster statuses.
  - Posted: will display only the grade rosters that have already been posted.
  - Saved but not posted: will display only the grade rosters that have been saved, but have not yet been posted.
  - Not Started: will display all of the grade rosters that have not begun grading.
- Click either "Search" or "Download to Excel" buttons.

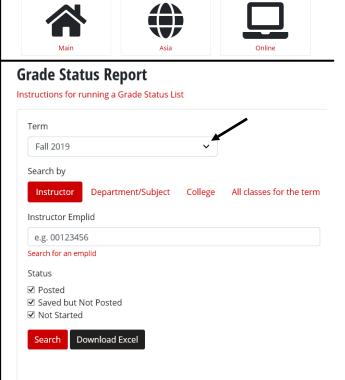

Choose a Campus

- Viewing the results:
- The header of the report includes the "Term," "Status," and "Type" selected.
- The body of the report provides the specific details.
- The report can be downloaded to excel from this view as well.

0.82% (17)

• Summary will provide percentages of classes/students within each status (e.g. Posted, Saved, Not Started).

### **Grade Status Report**

| _        |        |               |              |            |        |            |              |           |                       |           |        |            |                      |  |  |    |
|----------|--------|---------------|--------------|------------|--------|------------|--------------|-----------|-----------------------|-----------|--------|------------|----------------------|--|--|----|
| Term:    | Sprin  | g 2019        |              |            |        |            |              |           |                       |           |        |            |                      |  |  |    |
| Status   | : Post | ed , Save     | d , Not Star | rted       |        |            |              |           |                       |           |        |            |                      |  |  |    |
| Colleg   | e: AR  | - Col of A    | rchitecture  | + Planning |        |            |              |           |                       |           |        |            |                      |  |  |    |
| 2019-0   | 8-27 - | 10:40 AN      | A            | 0          |        |            |              |           |                       |           |        |            |                      |  |  |    |
|          |        |               |              |            |        |            |              |           |                       |           |        |            |                      |  |  |    |
| Dow      | nload  | Excel <       |              |            |        |            |              |           |                       |           |        |            |                      |  |  |    |
| ·        |        |               |              |            |        |            |              |           |                       |           |        |            |                      |  |  |    |
| Subject  | *      | Cat No.       | Sect.        | Session    | ÷      | Instructor | \$<br>Status | \$        | Posted                | Posted By | ÷      | Enrolled 🔶 |                      |  |  |    |
| ARCH     |        | 1615          | 001          | Regular    |        |            |              |           |                       |           | Posted |            | 2019-05-09 - 4:47 PM |  |  | 91 |
| ARCH     |        | 1630          | 001          | 1st Half   |        |            | Posted       |           | 2019-04-29 - 10:00 AM |           |        | 20         |                      |  |  |    |
| ARCH     |        | 1630          | 002          | 1st Half   |        |            | Posted       |           | 2019-04-29 - 10:03 AM |           |        | 17         |                      |  |  |    |
| ummary   | -      |               |              |            |        |            |              |           |                       |           |        |            |                      |  |  |    |
|          | -      |               |              |            |        |            |              |           |                       |           |        |            |                      |  |  |    |
| Category | Status | % (#)         |              |            | Status | % (#)      | Status       | % (#)     |                       |           |        |            |                      |  |  |    |
| Classes  | Ported | 96 9996 (129) |              |            | Cound  | 3.01% (4)  | Not Started  | 0.000 (0) |                       |           |        |            |                      |  |  |    |

Not Started 0.00% m